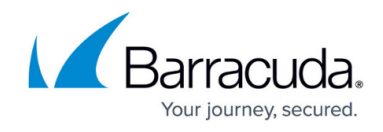

## **Entering ConnectWise Credentials in the MSP App**

<https://campus.barracuda.com/doc/98227570/>

**Prerequisites**: Ensure you have performed the following tasks in ConnectWise before performing this task. See Initial MSP App Setup.

- [Task 1. Configuring new ConnectWise Manage Security Role](http://campus.barracuda.com/doc/96025464/)
- [Task 2. Creating the New ConnectWise Manage API Member](http://campus.barracuda.com/doc/96025467/)
- [Task 3. Adding New API Keys \(Client ID and Client Secret\)](http://campus.barracuda.com/doc/96025470/)
- [Task 4. Creating a Management Solution](http://campus.barracuda.com/doc/96025472/)
- [Task 5. Creating an Agreement Type](http://campus.barracuda.com/doc/96025474/)
- [Task 6. Creating Agreements for ConnectWise Companies](http://campus.barracuda.com/doc/96025476/)

To enter ConnectWise credentials in the MSP App, perform the following steps.

1. At the Partner Product & Services page, click the **Manage Integrations** button.

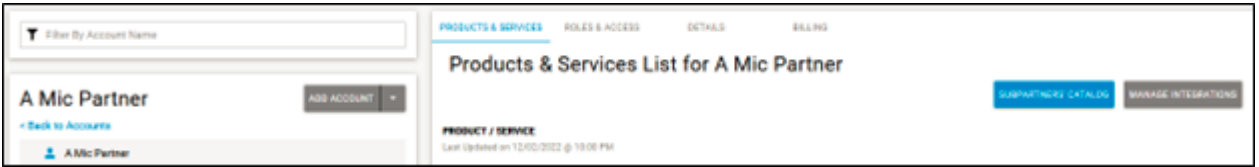

The Manage Integrations page is displayed.

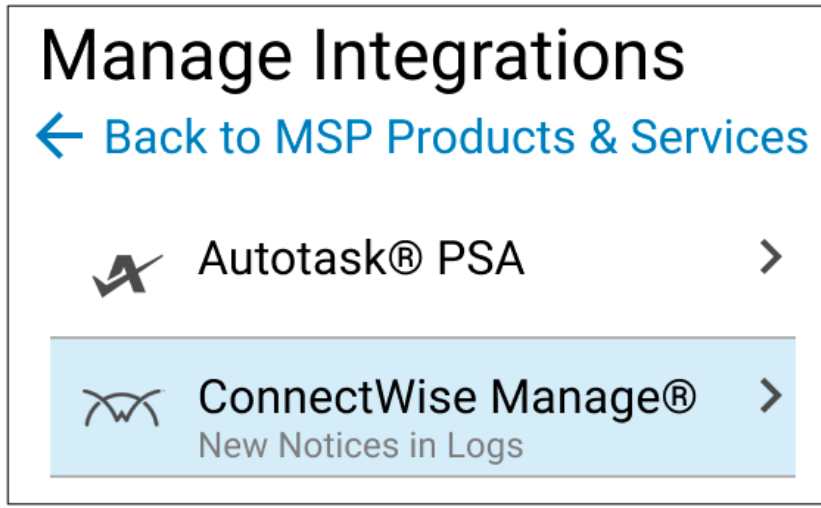

## 2. Select **ConnectWise Manage**.

The Set up ConnectWise Manage Integration page is displayed.

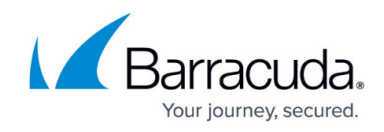

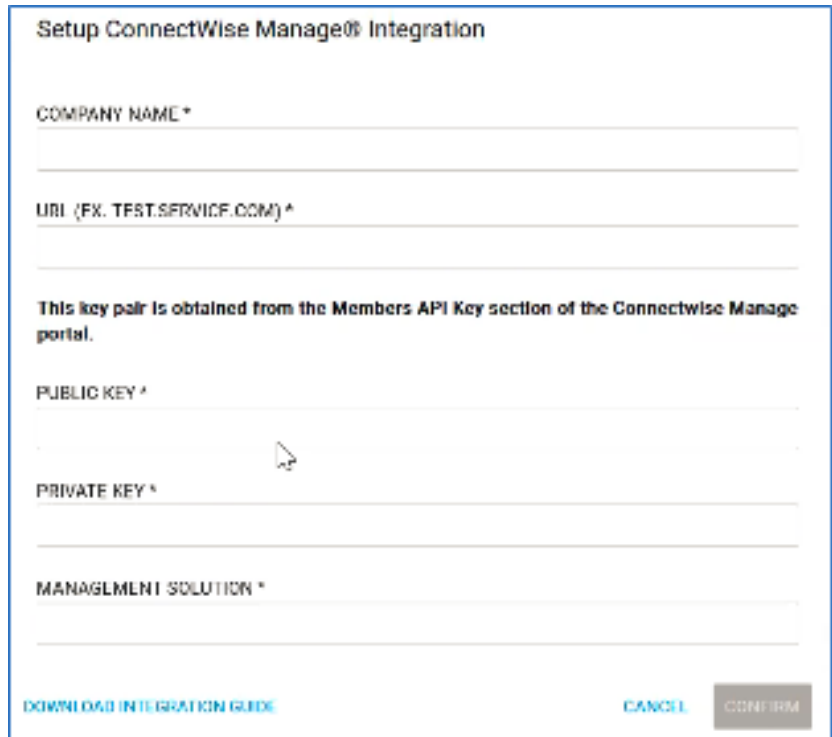

- 3. At the Company Name field, type the Company name you used in ConnectWise.
- 4. At the Public Key field, type the API Public Key you created in ConnectWise.
- 5. At the Private Key field, type the API Private Key you created in ConnectWise.
- 6. At the Membership Solution field, type the API Membership Solution name you created in ConnectWise.

The **Confirm** button is enabled.

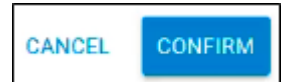

## 7. Click **Confirm**.

The ConnectWise Integration Details page is displayed showing the Status as Active and listing your preferences (except Private Key).

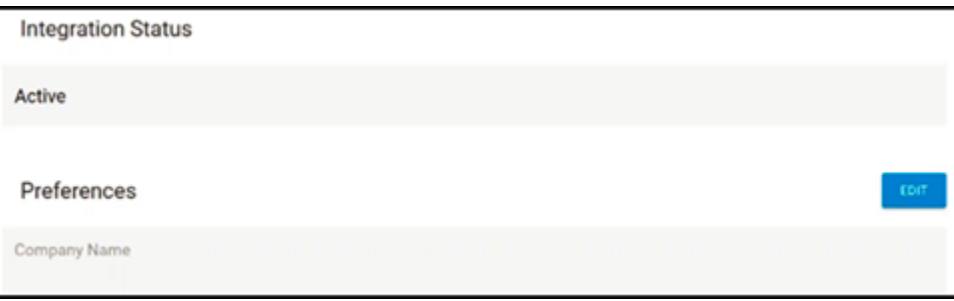

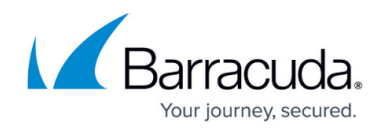

## **Figures**

- 1. image2023-4-14 13:50:0.png
- 2. campus manage inegrations.png
- 3. image2023-4-14 13:52:32.png
- 4. image2023-4-14 13:54:13.png
- 5. image2023-4-14 13:54:57.png

© Barracuda Networks Inc., 2024 The information contained within this document is confidential and proprietary to Barracuda Networks Inc. No portion of this document may be copied, distributed, publicized or used for other than internal documentary purposes without the written consent of an official representative of Barracuda Networks Inc. All specifications are subject to change without notice. Barracuda Networks Inc. assumes no responsibility for any inaccuracies in this document. Barracuda Networks Inc. reserves the right to change, modify, transfer, or otherwise revise this publication without notice.